<span id="page-0-0"></span>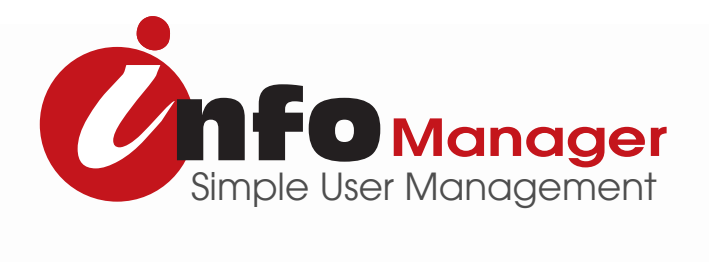

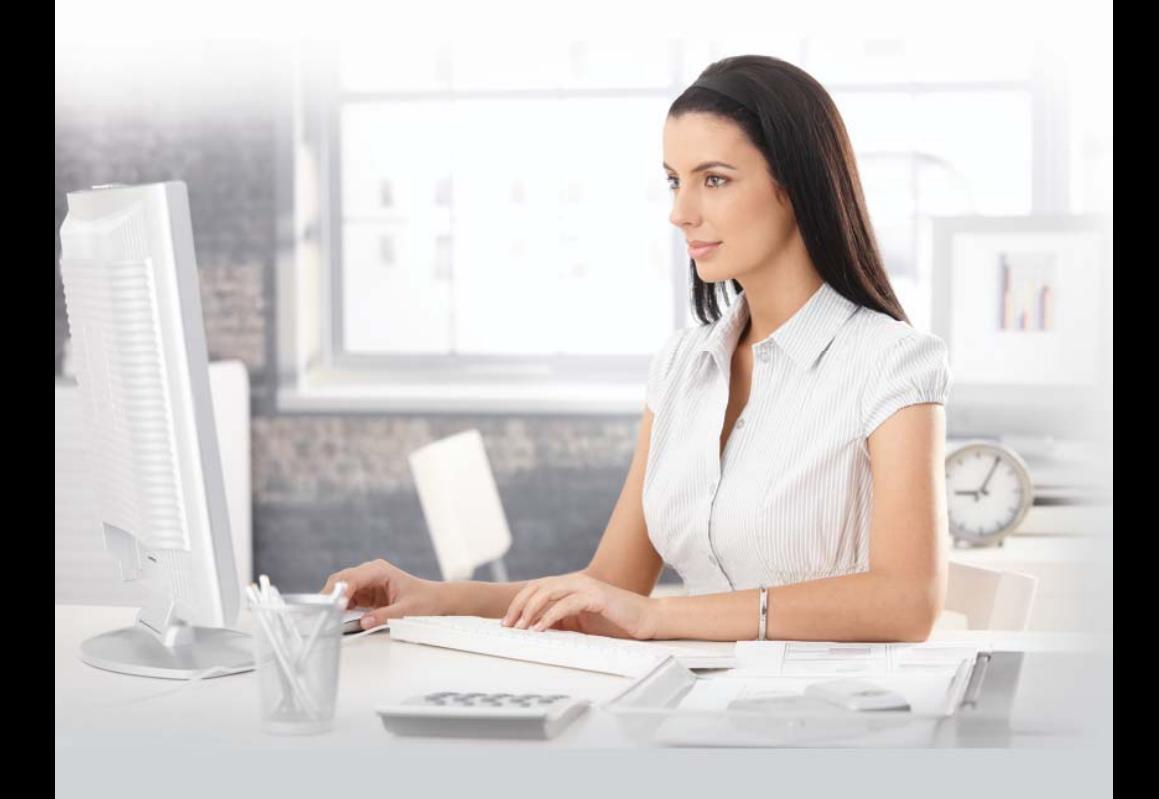

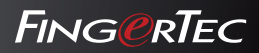

User Guide

## <span id="page-1-0"></span>**CONTENTS**

### **[3 1 • AN INTRODUCING](#page-2-0)**

An Introduction

#### **[4-6 2 • INSTALLING FINGERTEC INFOMANAGER](#page-3-0)**  Installing the FingerTec OFIS Scanner Software 2.8.1 Installing the FingerTec InfoManager:

#### **[7-13 3 • USING FINGERTEC INFOMANAGER WITH MIFARE](#page-6-0)  CARD WRITER**

 Defining the Mifare Card Key Password Enrolling Users Using FingerTec InfoManager: Verifiying Via the FingerTec InfoManager Erasing Information from Mifare Cards Accessing Multiple Terminals with Mifare card

#### **[14-17 4 • USING INFOMANAGER WITH OFIS SCANNER](#page-13-0)**

Enrolling Fingerprints with the OFIS Scanner Verifying Fingerprints Using the OFIS Scanner Deleting Enrolled Users from FingerTec InfoManager

### **[18 5 • OTHER RESOURCES](#page-17-0)**

# <span id="page-2-0"></span>**1**• An Introduction

The FingerTec InfoManager software is an application that is included with every unit of FingerTec Mifare Card Writer, OFIS-X and OFIS-Y scanner. It is a basic software designed to facilitate the core functions associated with a fingerprint device. With the InfoManager, you can perform these following functions:

- Enroll a new user using the Mifare Card Writer, and OFIS scanner.
- Issue a Mifare card using the Mifare Card Writer
- Verify identity via the Mifare Card Writer and OFIS scanner.

To begin using the FingerTec InfoManager, you'll first need to install the application. Please refer to Chapter 2 for further instructions.

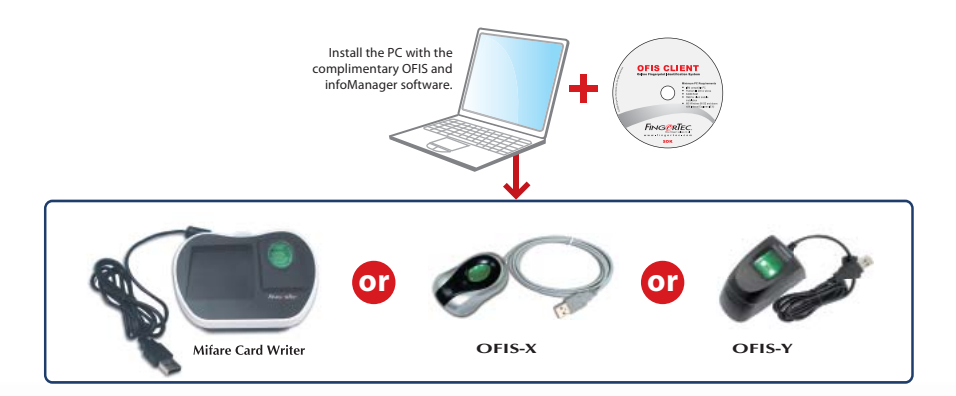

# <span id="page-3-0"></span>**2**•Installing FingerTec InfoManager

To use the Mifare Card Writer and OFIS scanners with FingerTec InfoManager, you will have to install these following applications first:

- FingerTec OFIS Scanner Software 2.8.1
- FingerTec InfoManager.

## Installing the FingerTec OFIS Scanner Software 2.8.1

1) Double click on the FingerTec OFIS Scanner Software 2.8.1 Setup.exe file to start the installation.

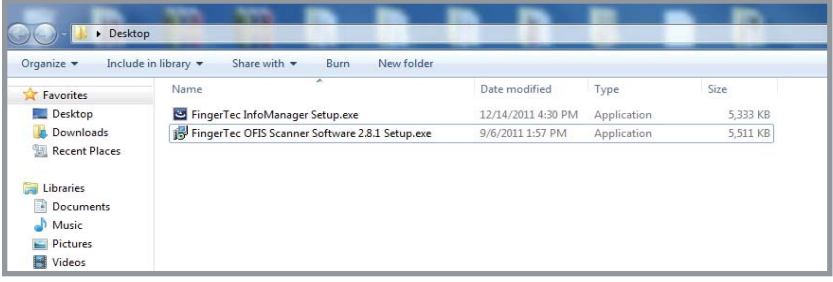

2) Click Next, select Full Installation from the drop down menu, select the checkbox Windows XP/ Vista/ Server/ 7 / 8 Driver and click on Next.

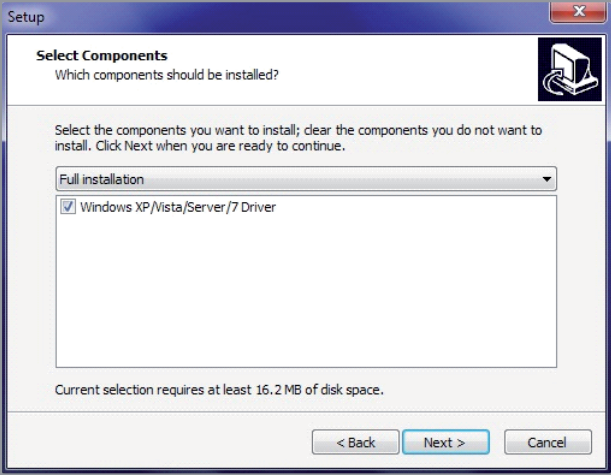

3) Click Install and wait for the process to complete.

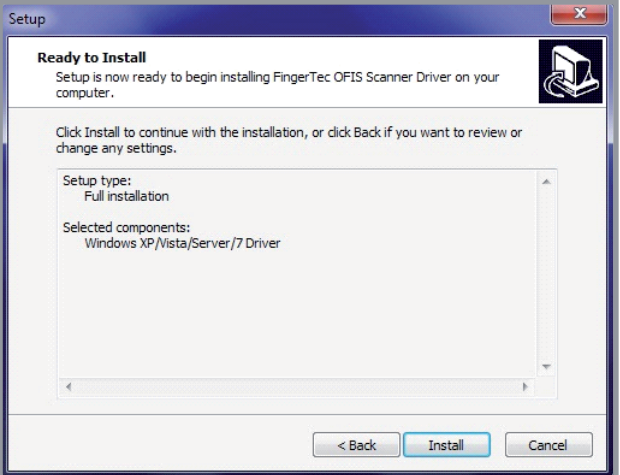

4) Once the installation is completed, select the option to restart the computer.

## Installing the FingerTec InfoManager

1) Double click on the FingerTec InfoManager Setup.exe file to start the installation.

2) Click Next, select "I accept the terms in the license agreement" and click Next again.

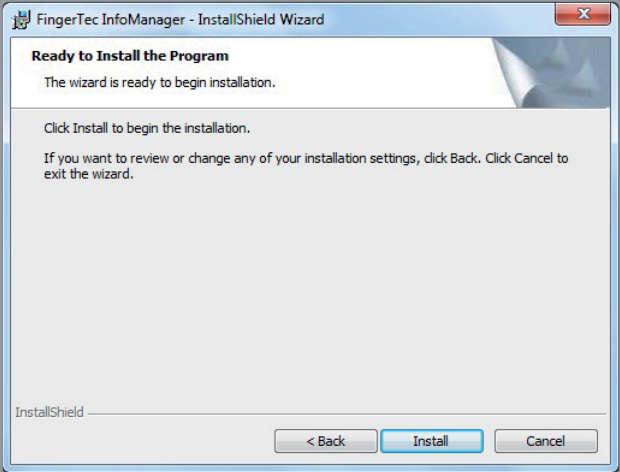

3) Click Install and wait for the installation process to finish.

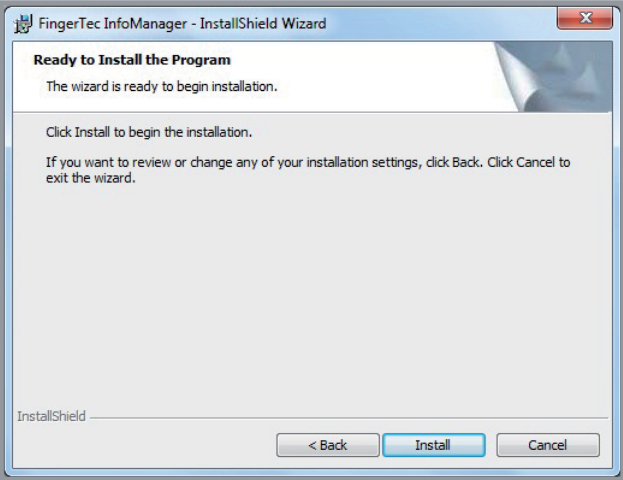

4) Once the installation is complete, click Finish, and the device is ready to be used.

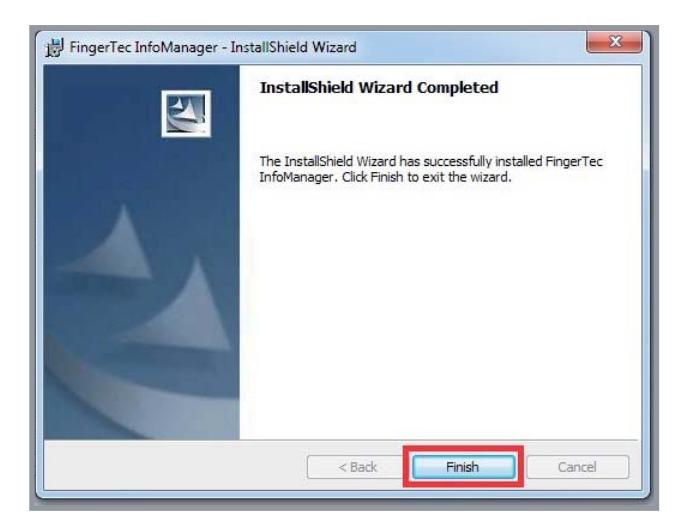

## <span id="page-6-0"></span>**3** • Using FingerTec InfoManager with Mifare Card Writer

As mentioned in Chapter 1: An Introduction, the FingerTec Info Manager is a basic tool that is to be used with the Mifare Card Writer and OFIS Scanners. This chapter will discuss all the functioning of the InfoManager with the Mifare Card Writer only. The program has a set of limited functions to enroll fingerprints, issue Mifare cards and update terminals which are described below.

## Defining the Mifare Card Key Password

Some Mifare cards have a preset security feature in them programmed in by the supplier. This is referred to as the MF Card Key. The MF Card Key is basically a password that is needed by a system before enabling any enrollment or changes to be done when issuing the Mifare card. This feature exists to prevent unauthorized users from changing the card settings on their own.

Before proceeding with enrolling or making changes to your Mifare card, you might need to enter the Card Key password into the Info Manager first.

#### **To insert the Mifare Card Kev:**

#### 1) Click on MF Card and select MF Card Key

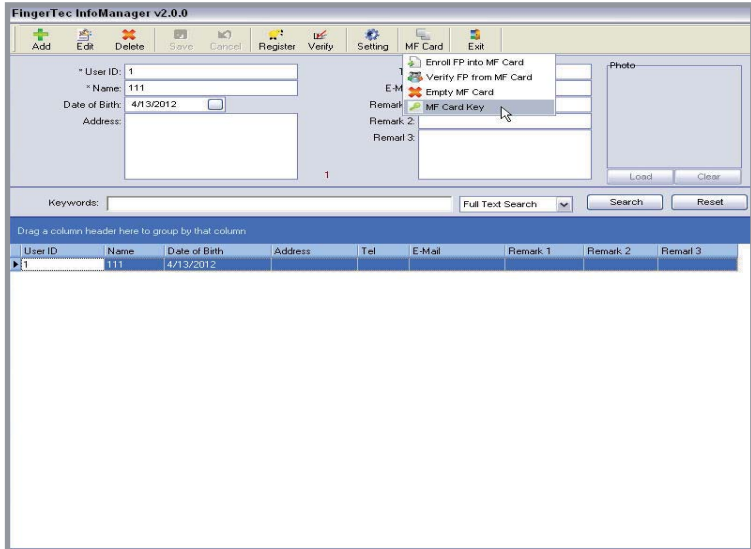

2) Insert the FP Card key provided by the supplier. Click Change to save the password.

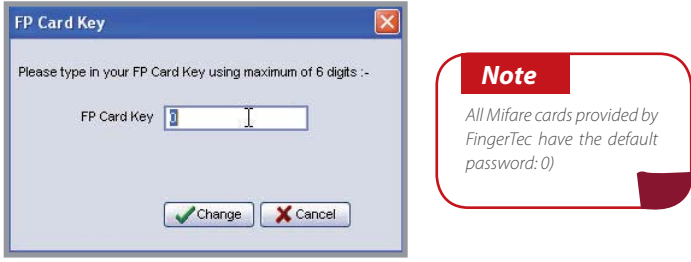

### Enrolling Users Using the Mifare Card Writer

1) Double click on the Fingertec InfoManager shortcut and input the default password - 123456

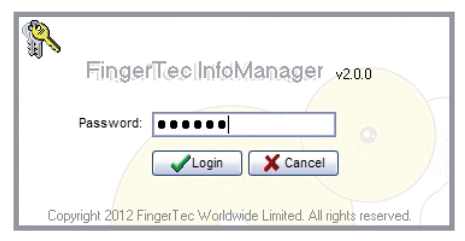

#### 2) Click on the MF Card and select Enroll FP Into MF Card.

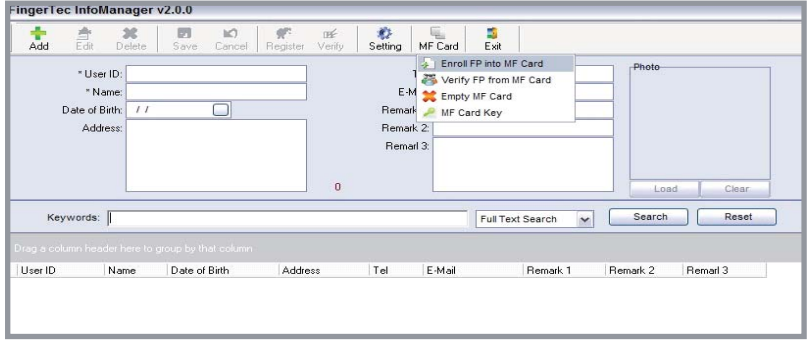

- 3) The software will prompt for the Fingertec Mifare Card Writer activation code. Please refer to the rear casing of the Mifare Card Write for the 20-digit activation key.
- 4) Once the activation is completed, the software will start the fingerprint enrollment page. Choose a finger from the screen that you wish to enroll and start scanning your fingerprint 4 times following the on-screen instructions.
- 5) Once the enrollment is completed, the system will prompt a window with the the following instructions:
	- Place Mifare card to Mifare Card Writer
	- Register card as New/Empty Card. (Tick on the check box.)
	- Insert User ID.
	- Press Enroll card

6) The card will be ready to use once the enrollment is completed.

### Verifiving Via the Mifare Card Writer

After you've done the enrollment with the steps in 3.1, you may want to test if the card can successfully verify the user. You can do this directly via the FingerTec InfoManager.

#### 1) Click on MF Card and select Verify FP From MF Card.

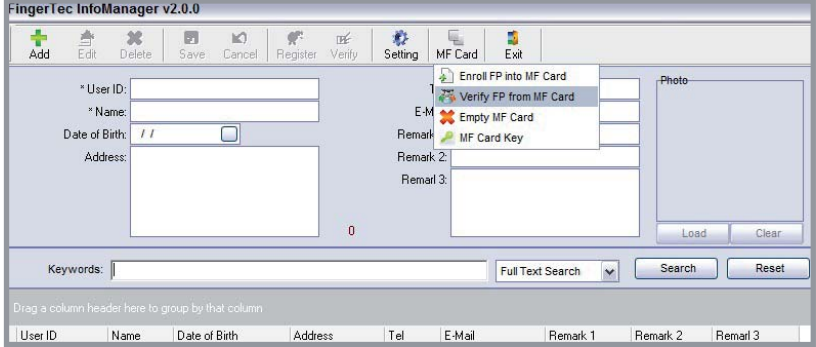

- 2) A verification window will appear and you can start to scan your fingerprint.
- 3) Upon verification, another window will appear with the following instructions:
	- Place Mifare card to the Mifare card writer
	- Press the Verify button
- 4) If the fingerprint verification is successful, you may proceed with the terminal enrollment.
- 5) If the fingerprint verification is unsuccessful, please re-enroll the user 's fingerprint.

## Erasing Information from Mifare Cards

FingerTec InfoManager has an option for you to erase all the information from a Mifare card. This function is useful for such situations where a user will not be using the Mifare card anymore, such as in the event of an employee resignation, or a transfer of work location.

#### To erase all information from a Mifare card:

1. Select the card user you would like to delete, and click on the MF Card icon, and select Empty MF Card.

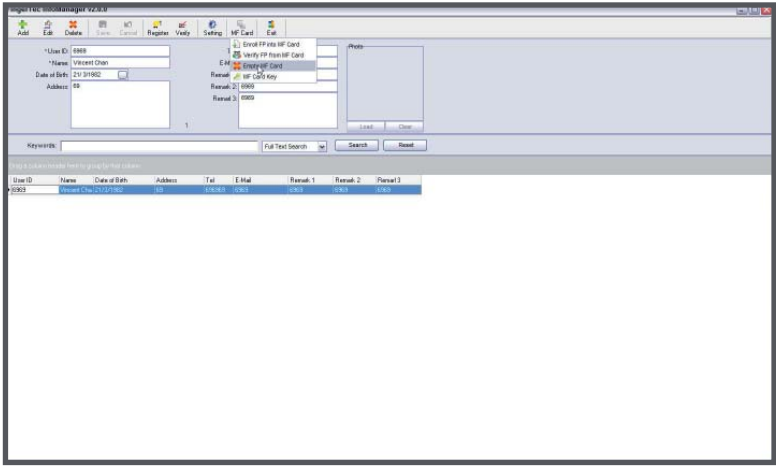

2. A message will be prompted, asking you to place the Mifare card on the reader to be emptied. Follow the on-screen instructions.

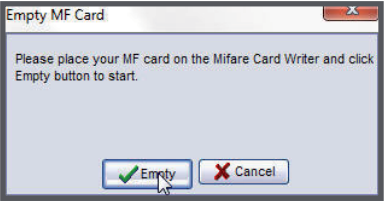

## Accessing Multiple Terminals with Mifare card

With the Mifare Card Write, you can only save the user ID & fingerprint into a Mifare card. To be able to access a location secured with a FingerTec Mifare terminal, you'll need to update the terminal with the Mifare card ID number. To perform the steps below, you'll need to have installed the TCMS V2 in the the PC with a valid activation key.

(For more information, see TCMS V2 Manual at: http://www.fingertec.com/customer/ download/postsales/SUM-TCMSV2-E.pdf)

With the TCMSv2 software, you can use the same ID & Fingerprint to access multiple terminals.

Below is the detailed instruction on how to configure the User ID to access multiple terminals:

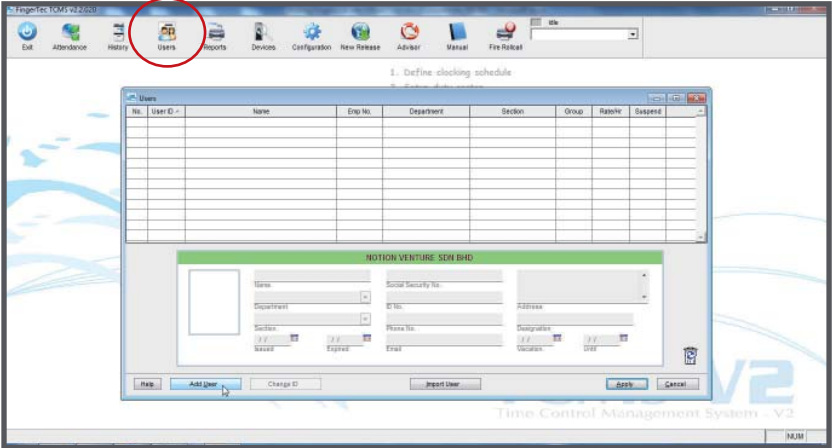

1. Select User and create the user ID in the TCMSv2 software.

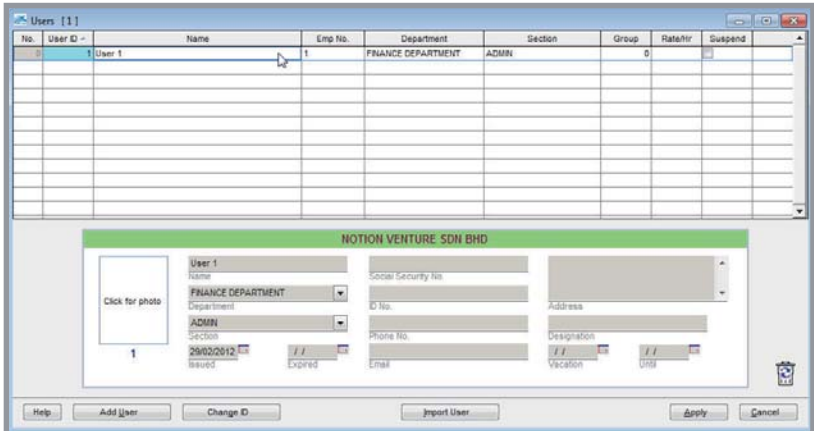

2. Input the user details into the User list and click Apply to save the setting

- 3. Repeat step 1 and 2 to add all the users.
- 4. Click Device and select User Management and then Enroll User.

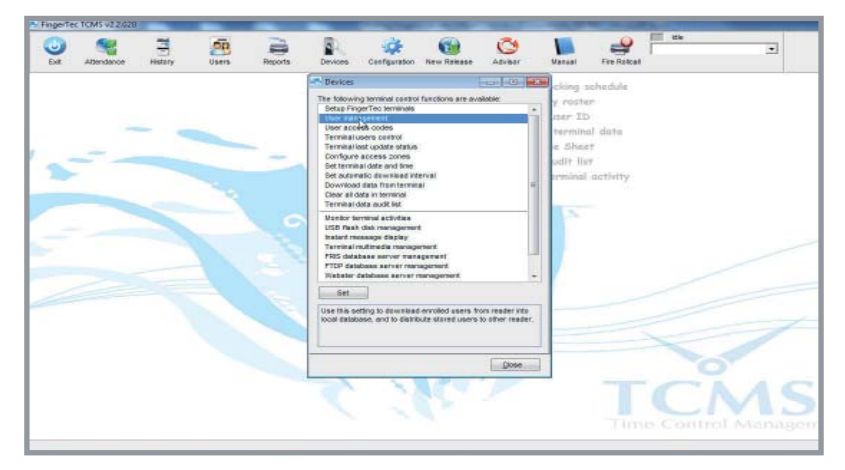

5. Input the user details which you need to show in the terminal. You can input the User Name (for terminal display) and Password through the TCMSv2 software.

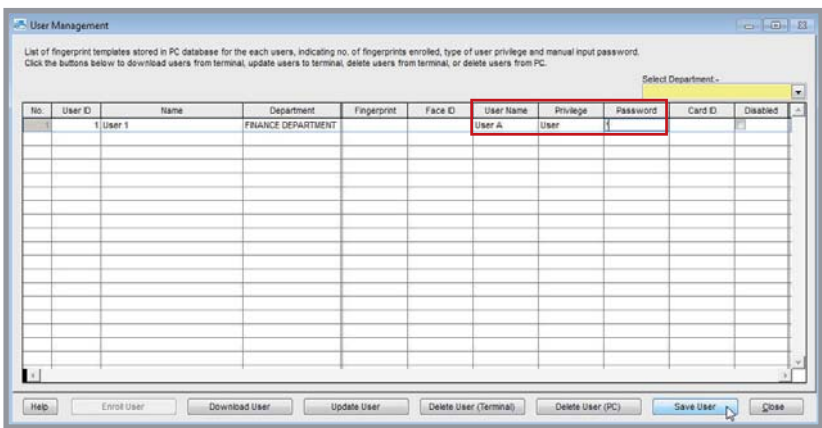

- 6. Repeat step 4 and 5 to add all your user terminal settings.
- 7. Upload all users to all the terminals then you can start using the enrolled card to access all terminals.

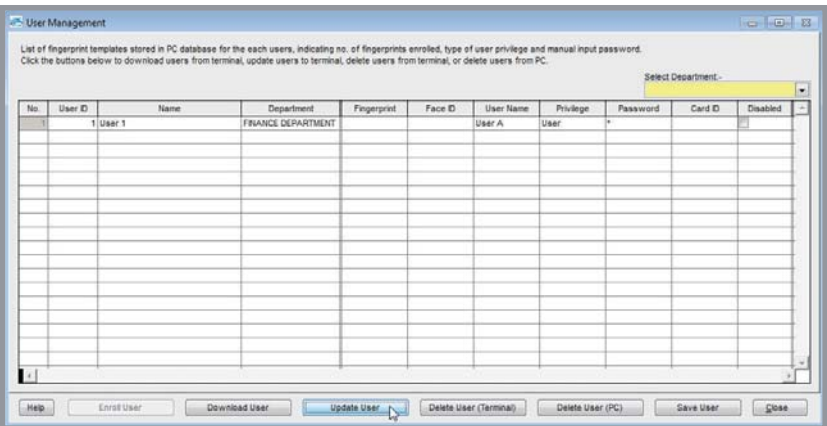

## <span id="page-13-0"></span>**4** • Using InfoManager with OFIS Scanner

The InfoManager can work with an OFIS-X and OFIS-Y scanner to become a fingerprint enrollment station. Administrators can create users and enroll their fingerprints into Info-Manager using the OFIS scanner. This chapter covers the functioning of the OFIS Scanner with the FingerTec InfoManager

## Enrolling Fingerprints with the OFIS Scanner

1. Click on Add. Data fields marked with a "\*" indicated the compulsory information to be filled up. The other data fields are optional. Fill up the necessary fields and click Save. You will find that the new user information will be displayed in a table below. Repeat to add more new users.

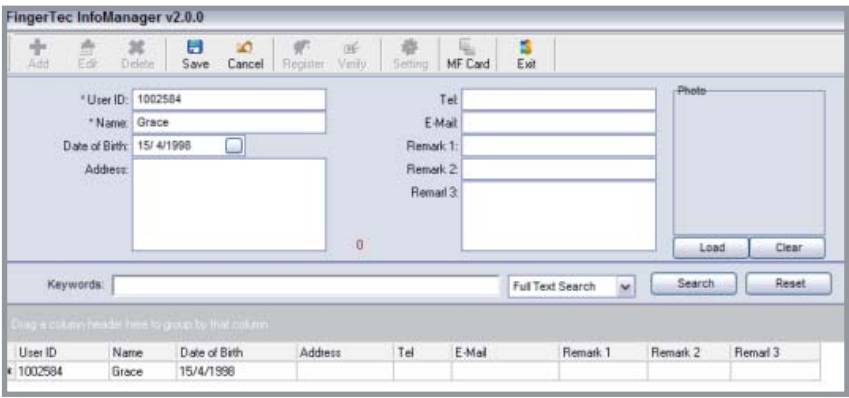

- 2. Select user from the table below and click Register to start the fingerprint enrollment process.
- 3. The software will start the fingerprint enrollment page. Choose a finger from the screen that you wish to enroll and start scanning your fingerprint 4 times following the onscreen instructions.

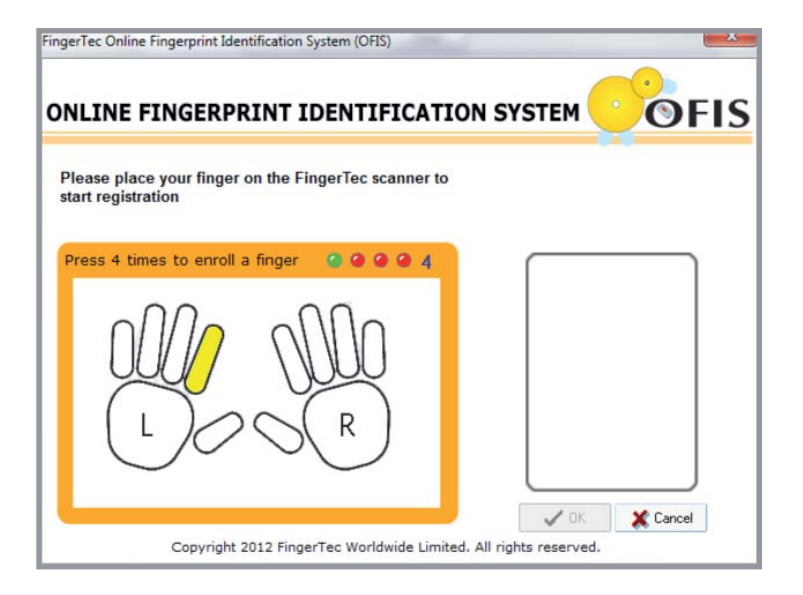

4. Once enrolled, the selected enrolled finger will be displayed in green. Click OK to save settings. Repeat the steps to enroll fingerprints for other users.

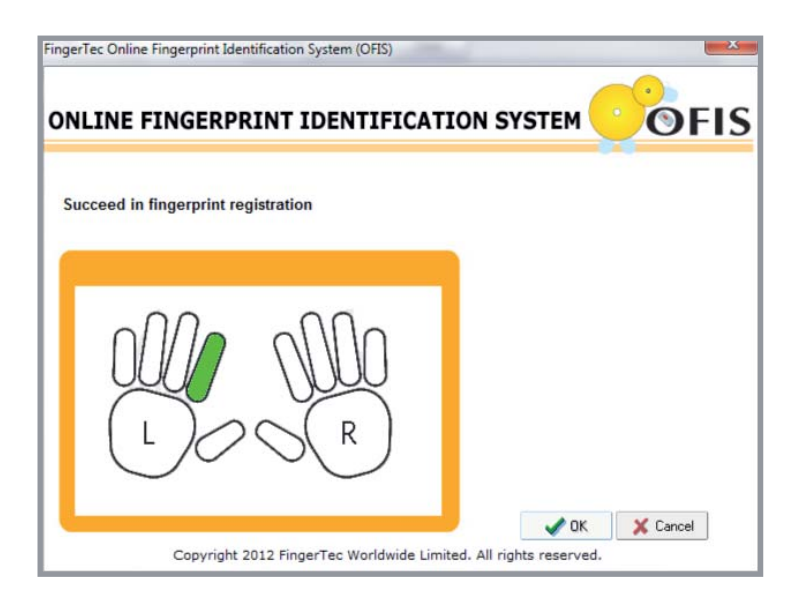

## Verifying Fingerprints Using the OFIS Scanner

After you've done the enrollment with the steps in 4.1, you may want to test if the user can be verified successfully. You can do this directly via the FingerTec InfoManager.

1. Click the Verify button

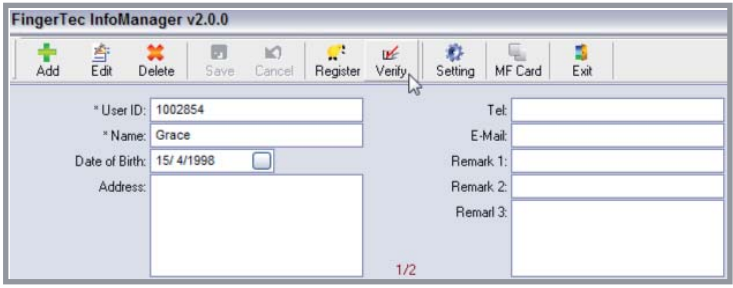

2. A verification window will appear. Place the user's fingerprint on the OFIS Scanner to be verified.

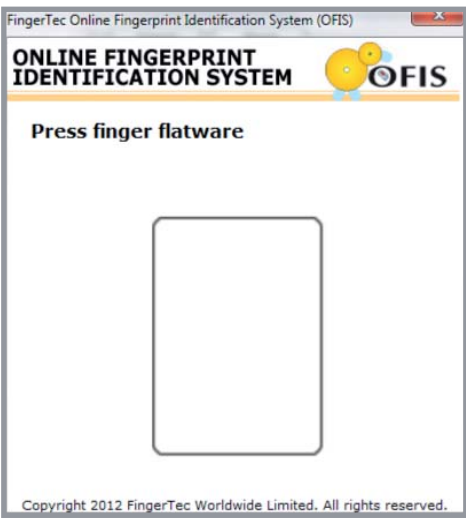

3. Upon successful verification, the software will point to the data of the user that has just been verified.

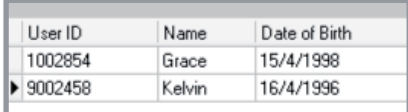

4. If the fingerprint verification is unsuccessful, and error message will appear. Please re-enroll the user 's fingerprint.

## Deleting Enrolled Users from FingerTec InfoManager

FingerTec InfoManager has an option for you to delete users from the system. This function is useful for such situations where a user will not be using the system anymore, such as in the event of an employee resignation, or a transfer of work location.

1. Select the user from the table below and click Delete. A window will pop up, asking you to confirm the deletion of the user. All of the user's information, including fingerprints, will be deleted from the system. Click Yes to proceed.

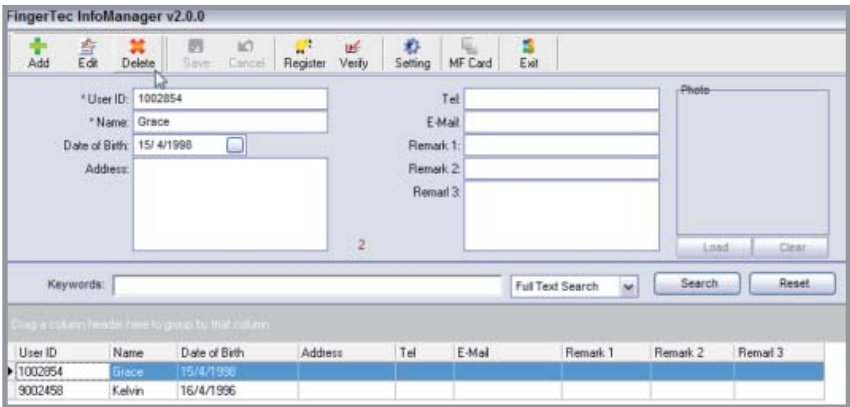

# <span id="page-17-0"></span>**5** • Other Resources

## Copyright Notice & Disclaimer

#### **COPYRIGHT NOTICE**

All rights reserved. No part of this book may be reproduced or transmitted in any form or by any means, electronic or mechanical, including photocopying, recording, or by any information storage and retrieval system, without written permission from FingerTec Worldwide Sdn Bhd. Every precaution has been made to supply complete and accurate information. Information in this document is subject to change without prior notice.

#### **DISCLAIMER**

No person should rely on the contents of this publication without first obtaining advice from a qualified professional person. The company expressly disclaims all and any liability and responsibility to any terminal or user of this book, in respect of anything, and of the consequences of anything, done by any such person in reliance, whether wholly or partially, upon the whole or any part of the contents of this book.

#### *FINGERTEC WORLDWIDE SDN BHD*

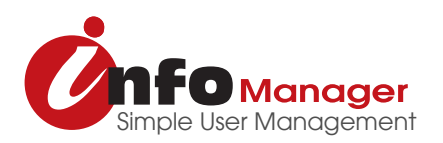